# Getting started with Findmyshift

Last updated: 7/16/2022

#### Managers

Creating your first schedule Adding employees to your team Inviting your employees to log in Choosing your settings Entering shifts Publishing shifts Handling requests and cancellations **Handling time off requests** Adding pay rates to track employees costs

#### Staff

Requesting or cancelling a shift Requesting time off Updating your profile picture

#### Managers

## Creating your first schedule

Creating an employee schedule from start to finish takes less than 30 seconds. If you have an employee list (CSV or Excel) then you might want to keep that handy, or you can enter your employees manually.

Enter your employee names, or if you have an employee list handy you can drag it on to the page.

#### Start scheduling!

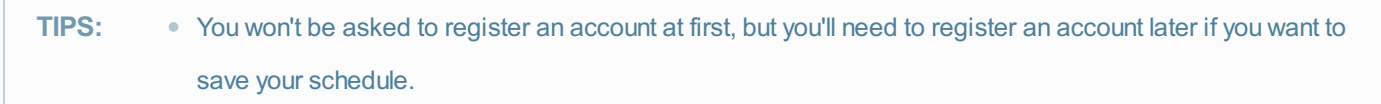

You don't need to upload all of your employee data at once. You can always upload or enter more data later.

#### Adding employees to your team

Whether you're just getting started or you're adding employees to an existing team, adding your employees is easiest if you have your employee listed in a CSV file, or Excel spreadsheet. If you don't have an employee list handy, you can always enter your employee data manually, or you could start putting a list together using a [template](file:///D:/Sites/Findmyshift/temp/3etesgck34j3mnyohbugrryw_638511744698137553/add-staff?template-download).

If you're adding new [employees](file:///D:/Sites/Findmyshift/temp/3etesgck34j3mnyohbugrryw_638511744698137553/add-your-employees) to an existing team, click "Employees" > Add new employees in the top menu.

2 If you have an employee list handy you can drag and drop it on to the page, or click "Upload a CSV or Excel file" at the bottom.

**TIPS:** We'll take any data you upload and merge it with any existing employees to avoid adding any duplicates.

- Suggested columns include: First name, Last name, Email, Mobile, Department, Job title, Date of birth, Hourly rate
- There are no strict requirements for the column headings but anything we don't recognize will be ignored.

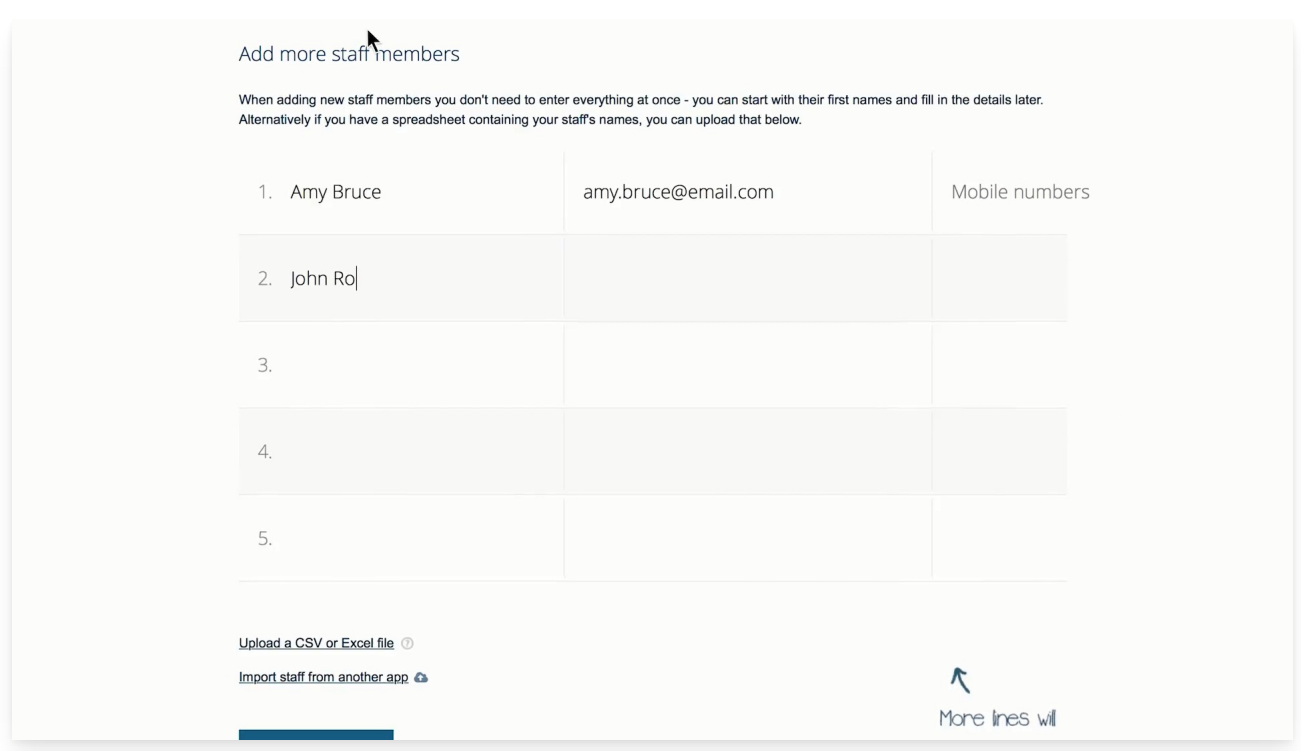

## Inviting your employees to log in

After adding employees to your team and adding some shifts, you might want to invite them to log in so they can check their shifts, submit requests or request time off. Like most systems, your employees will need a login and password to identify themselves - typically their email address and an auto-generated password.

After you add a new employee, Findmyshift will automatically generate a welcome message and queue it in the "Outbox", containing their login and password to access the site.

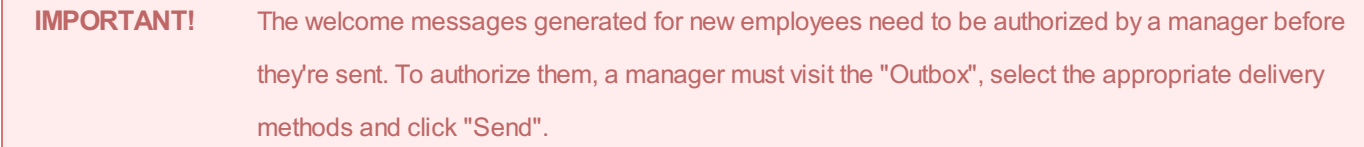

### Choosing your settings

Findmyshift's default settings won't always be perfect for everyone, but as an administrator you can change the settings of your team at any time via the "Settings" menu.

Aside from the option under "Settings" menu, on every page you'll find an "Options" menu. These options only affect you, and in some cases can be used to override the selected options under the "Settings" menu.

- 
- **TIPS:** The options chosen under the "Settings" menu apply to everyone on your team.
	- The options chosen under the "Options" menu on each page will only apply to the logged in user.

#### Entering shifts

Once you've entered your employees you'll be taken to the schedule, typically called the "Overview", but if you're scheduling facilities as well then you'll find it's called the "Employee view" to avoid confusion.

This view is your main entry screen, and works very much like an Excel spreadsheet. You can drag & drop, copy & paste, make changes to multiple cells at once and access most options with the right click menu.

 $\bigcirc$ To select a cell, click it with your mouse, or you can use the arrows on your keyboard.

- $\bigcap$ To add a new shift to the selected cell and start typing, or double click it, or right click and select "Add" > "Shift".
- $\bigcirc$ To delete a shift, press the delete key on your keyboard, or right click and select "Delete".

### Publishing shifts

Depending on your settings, you may need to publish shifts before your employees can log in and see them. To know whether you need to publish a shift, you'll see a small red dot in the bottom left hand corner of its cell. To publish:

Select the cell (or cells) you'd like to publish.

2 Right click the selected cell(s) and select "Publish". Once published, the red dots will disappear.

**TIP:** If you're not seeing any red dots on your schedule, you may have "Automatic publishing" switched on under "Settings" > "General".

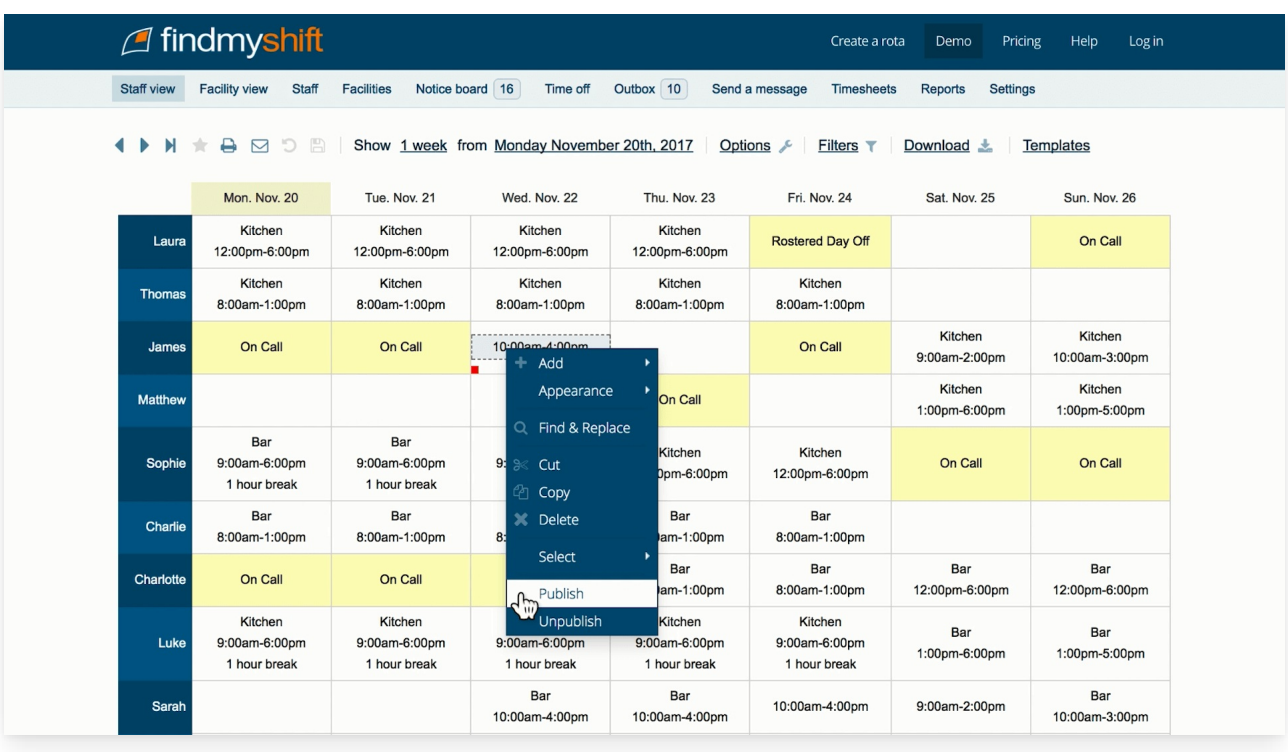

### Handling requests and cancellations

Once an employee has made a shift request or a cancellation, as a manager you can approve or decline the requests.

- $\circ$ To approve requests, select the request, or the cell(s) containing the requests, right click and select "Requests" > "Approve".
- $\circ$ To decline requests, select the request, or the cell(s) containing the requests, right click and select "Requests" > "Decline".

Once you approve (or decline) requests, notifications for employees need to be authorized by a manager before they're sent. To authorize them, a manager must visit the "Outbox", select the appropriate delivery methods and click "Send".

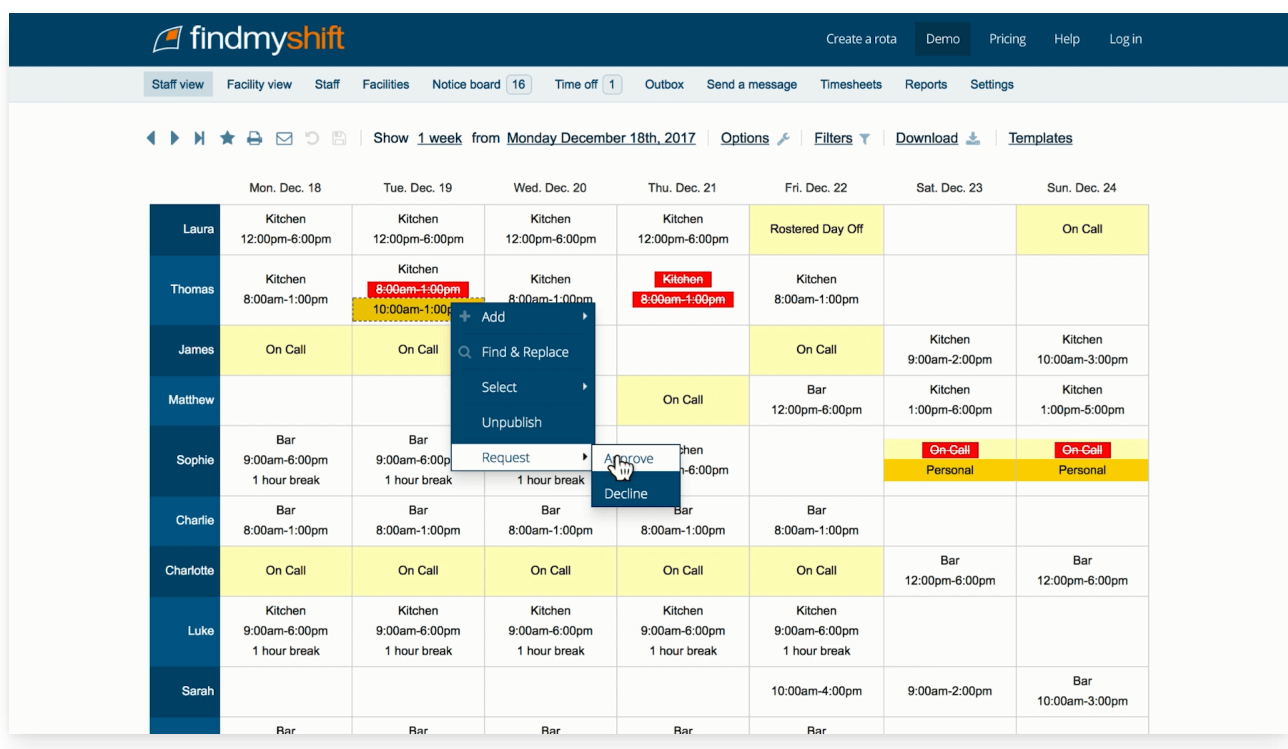

### Handling time off requests

If you are an administrator or time off manager, you may be notified when employees request time off.

When employees request time off, you will see this time off on your schedule highlighted yellow, as well as at the top of the "Time off" page.

- $\circ$ To approve requests directly from the schedule, select the request or the cell(s) containing the requests, right click and select "Requests" > "Approve".
- $\bigcirc$ To approve the requests from the "Time off" page, click the "thumbs-up" icon to the right of the request.
- $\bigcirc$ To decline requests directly from the schedule, select the request or the cell(s) containing the requests, right click and select "Requests" > "Decline".

### Adding pay rates to track employees costs

To track employee costs you'll either want to enter an hourly rate, day rate or salary for each of your employees.

To enter these rates, open an employee's profile and select the "Pay & time off" tab, where you'll see an entry box for "Hourly rate", "Daily rate" and "Salary". The first time you enter these rates you'll just be entering an amount, however any subsequent attempts to edit these

rates after you save your changes will open an advanced edit window, allowing you to enter additional rates and specify each rate's start and finish date.

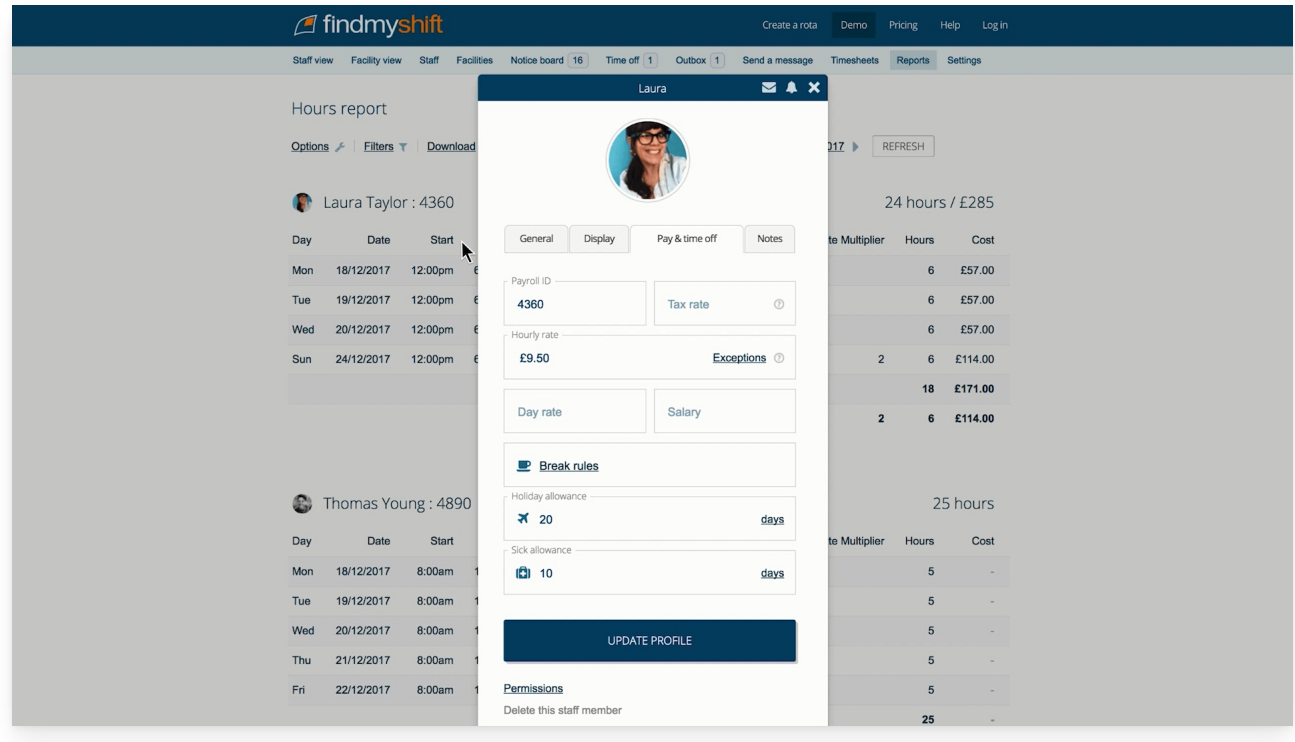

## Requesting or cancelling a shift

Depending on your manager's settings, you (as an employee) may be able to request and cancel shifts on your schedule.

- $\circ$ To request a shift from the "Employee view", select one or more cells next to your name (corresponding with the required dates), right click and select "Request". In the box that appears, type the start and finish times, facility name, or comments you would like to request and press enter
- $\bigcirc$ To request a shift from the "Facility view", right click any cell next to the facility you would like to request, right click and select "Request". In the box that appears, type the start and finish times you would like to request and press enter . If you do not want to specify a start and finish time for the request, you can leave the box blank.
- $\circ$ To cancel a shift from either view, select a shift (or select one or more cells), right click and select the appropriate "Cancel" option. You will be prompted to provide a comment for the cancellation, however this is optional.

### Requesting time off

To request time off, click on "Time off" > "Request time off" and select the required options.

If you are requesting regular time off, click the "Never" link next to "Repeat" and select the cycle of the regular time off.

## Updating your profile picture

To change your profile picture, click on your default profile picture in the top-right area of the page. Once your account appears, hover over the default profile image and click on the camera icon (to take a new photo) or the image icon (to upload a photo).